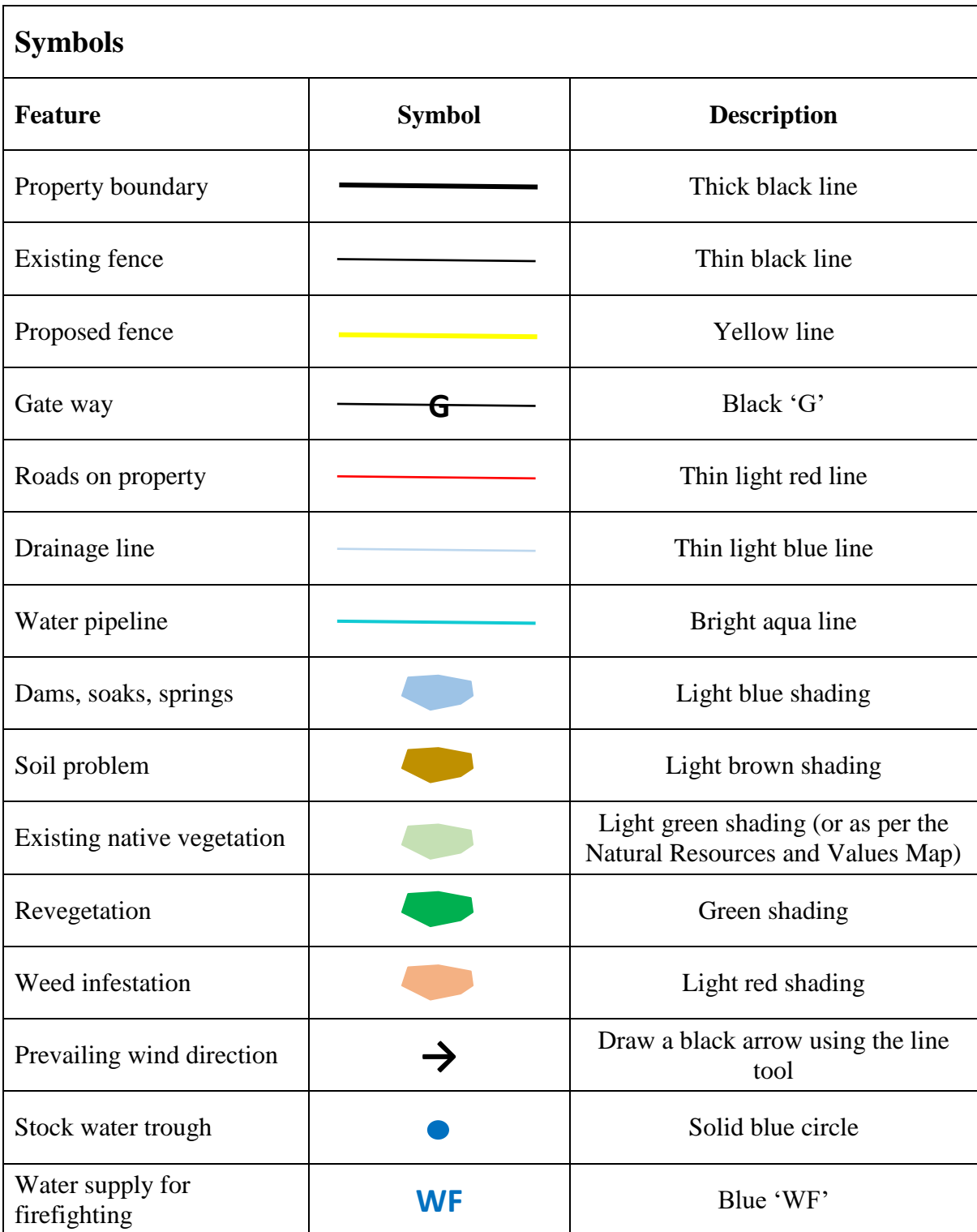

#### **Set up an account**

- 1. Navigate to the LIST website [\(https://www.thelist.tas.gov.au/\)](https://www.thelist.tas.gov.au/).
- 2. Click 'Login' in the top right of the screen.
- 3. Click 'Create Account' and enter your details.
- 4. Check the box which says 'I have read and Agree with the Terms & Conditions'.
- 5. Click 'Create User'.
- 6. Check your email.
- 7. In 'TheLIST Registration Email' that you receive, click the link to activate your account.
- 8. Enter a password and click 'Verify'.
- 9. You should now be able to log into your account.

#### **Find your property**

- 1. Click on the LISTmap tab on the home page.
- 2. Either:
	- a. Use the search box at the top of the screen to search for your property, using either your property address or parcel identification (PID) number.
	- b. Zoom in to your property, using the **+** symbol in the top left corner of the LISTmap screen or by scrolling and panning using the mouse.

## **Add your property boundary**

- 1. Click the 'Layers' tab at the right of the screen.
- 2. Click 'Add Layer'.
- 3. Search for 'Cadastral Parcels' and click the green + symbol next to the layer name to add the layer to the map.
- 4. Click on your cadastral parcel using the hand tool  $\sqrt{m}$
- 5. In the 'Identify Results' box under 'Cadastral Parcels', click the green + symbol to add your property boundary to the map:

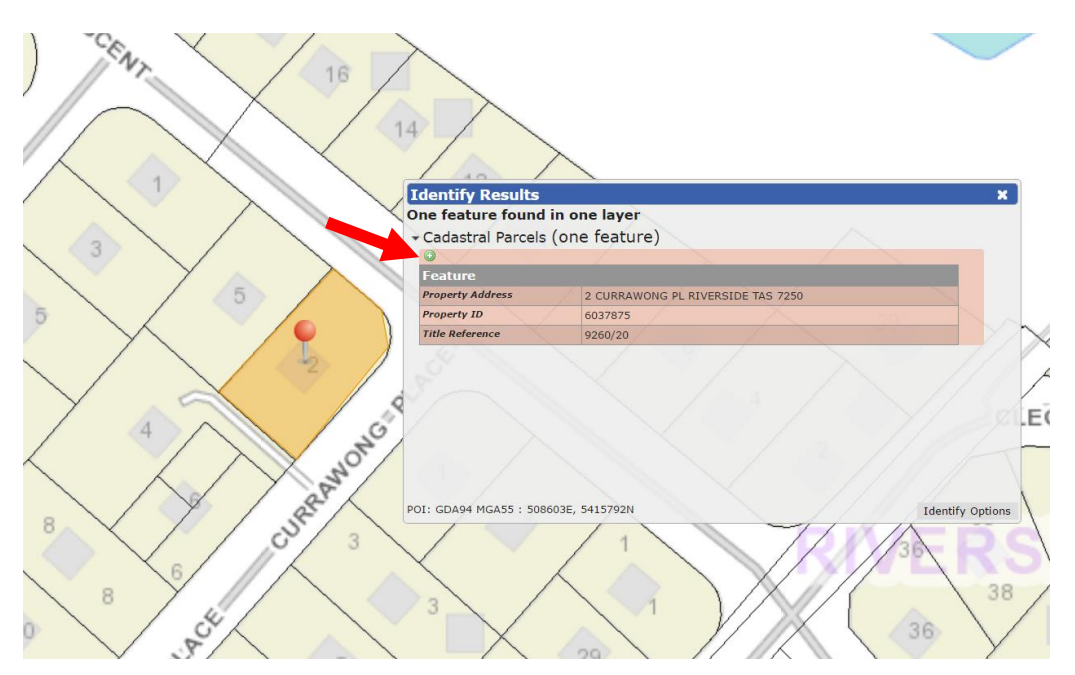

6. Edit the appearance of the boundary using the 'Black Arrow Tool'  $\blacktriangleright$ . Select the property boundary using the arrow tool. A 'Format Window' will pop up. Use this format window to change the transparency and colour of the fill and border.

## **Draw property features**

- 1. Select 'Tools' then 'Drawing Tools' from the top left corner of the LISTmap screen.
- 2. Select the 'Point'  $\overrightarrow{P}$ , 'Line'  $\overrightarrow{V}$  or 'Polygon'  $\overrightarrow{V}$  tool to represent what you want to draw (e.g. fences, revegetation areas, stock water troughs, gateways).
- 3. Draw your 'Point', 'Line' or 'Polygon' and double click to finish drawing each feature.
- 4. To change the appearance of your 'Point', 'Line' or 'Polygon', using the 'Black Arrow Tool'  $\blacktriangleright$  select the feature you want to change. A 'Format Window' will pop up. Use this format window to change the shape, position, colour, width and intensity of the colour. Match these as best as you can with the symbols guide provided.

# **Create a bookmark**

- 1. Select 'Tools' then 'Map Tools' from the top left corner of the LISTmap screen.
- 2. Select the 'Create a Bookmark' tool  $\mathbb{Z}$
- 3. Enter a name for the bookmark and click 'OK'.

## **Navigate to a saved bookmark**

- 1. Select 'Tools' then 'Map Tools' from the top left corner of the LISTmap screen.
- 2. Select the 'Open Bookmarks' tool  $\sqrt{m}$
- 3. Select the bookmark you wish to open.

## **Share a saved bookmark**

- 1. Select 'Tools' then 'Map Tools' from the top left corner of the LISTmap screen.
- 2. Select the 'Open Bookmarks' tool  $\sqrt{m}$
- 3. Click the 'Email' button  $\leq$  next to the bookmark you wish to share.
- 4. In the 'Email a Friend' page that opens, copy the link at the top:

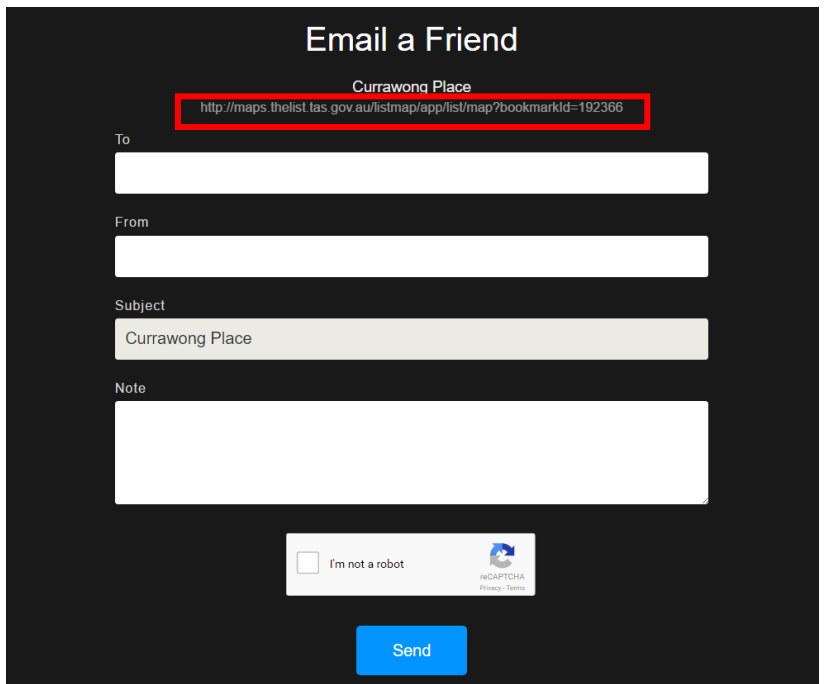

5. This link can be inserted into a document or email and shared.

## **Add layers to your map**

- 1. Click the 'Layers' tab at the right of the screen.
- 2. Click 'Add Layer'.
- 3. Search for 'TASVEG 3.0' or 'TASVEG 3.0 Outline and Labels' and click the green + symbol next to the layer name to add the layer to the map.
- 4. In the layer tab on the right side of the screen, click the small arrow on the TASVEG layer to expand details for that layer:

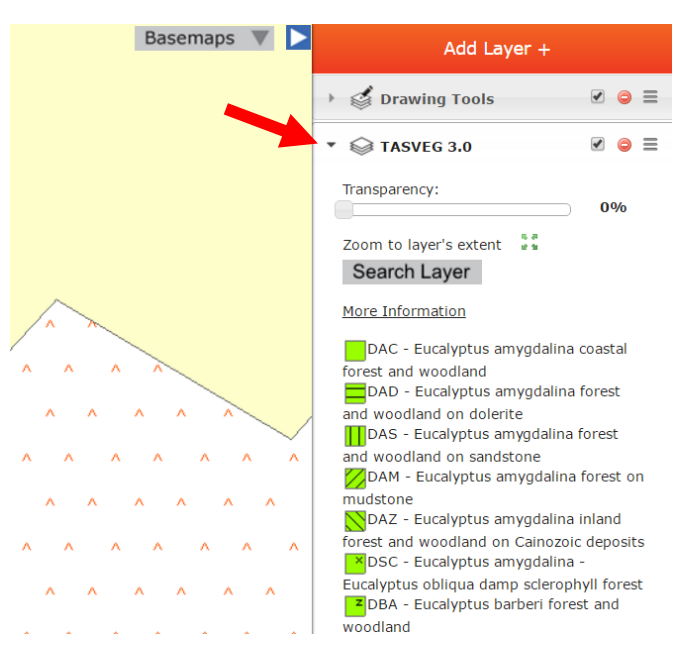

- 5. Change the transparency of the layer to suit.
- 6. Repeat steps 1-5 with the following layers:
	- a. 'CFEV Rivers Integrated Conservation Value' (or 'Hydrology All')

b. 'Contours (10 metres)'

Other layers (suggestions only):

- c. 'Threatened Fauna Point'
- d. 'Enterprise Suitability'
- e. 'Threatened Native Vegetation Communities 2014 (TNVC 2014)'
- f. 'Soil Types'
- g. 'Tasmanian Reserve Estate'
- Explore other layers using the dropdown menus in the 'Manage Layers' box.
- 7. Select which layers are visible using the tick box next to each layer (unticking a layer will not delete it from the map, but will make it invisible):

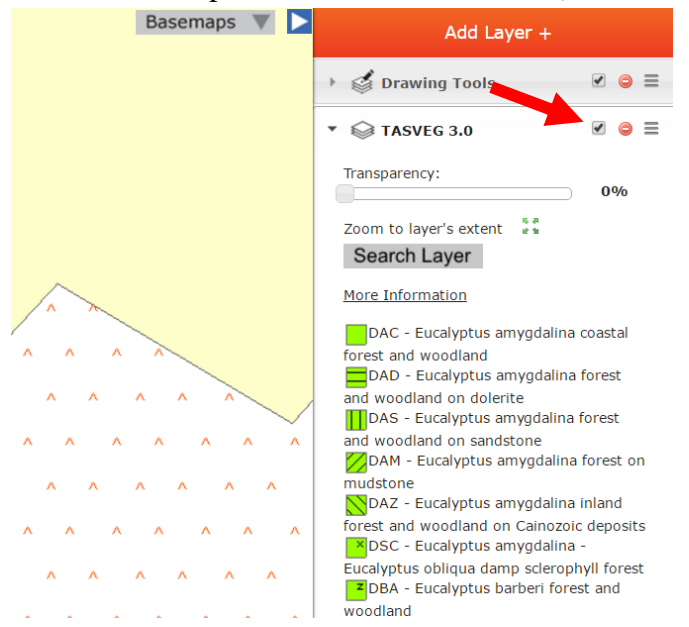

8. To delete a layer entirely from the map, click the red minus symbol next to the layer:

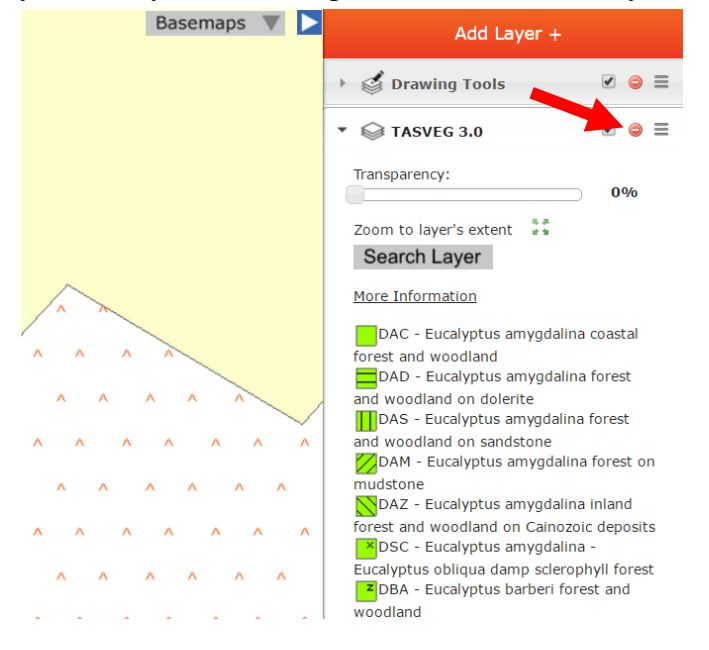

## **Suggested maps**

- 1. Property map (zoomed into property):
	- a. Cadastral parcels
	- b. Property boundary
	- c. 10 m contours
	- d. Watercourses
- 2. Landscape map (zoomed out from property)
	- a. Cadastral parcels
	- b. Property boundary
	- c. Watercourses
- 3. Natural values map:
	- a. Cadastral parcels
	- b. Property boundary
	- c. 10 m contours
	- d. Watercourses
	- e. Tasmanian Reserve Estate
	- f. TASVEG

#### **Print your map**

- 1. Save your bookmark.
- 2. Select 'Tools' then 'Map Tools' from the top left corner of the LISTmap screen.
- 3. Select the 'Print to Adobe .PDF File' tool
- 4. Enter a Title and select layout settings (A4, A3, Landscape, Portrait).
- 5. Select 'Include Legend' and click 'OK'.
- 6. Save and print the resulting PDF.